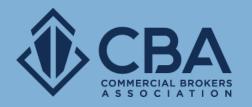

# **MARKETING TOOLS**

In this guide we will be reviewing your Catylist-powered e-mail marketing options

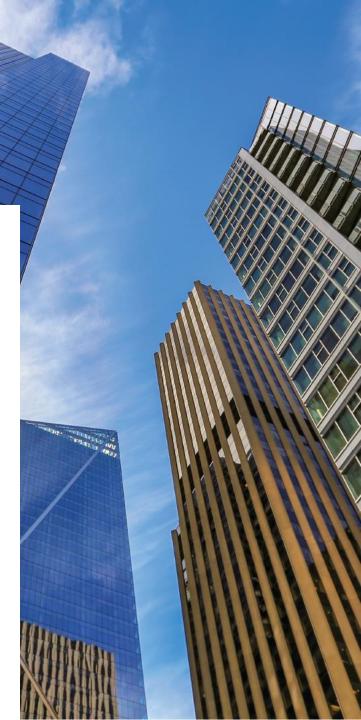

### WHERE TO ACCESS YOUR NEW E-MAIL OPTIONS ON YOUR CATYLIST-POWERED DASHBOARD

🚯 СВА

```
Clicking Email on the top black tool bar will take you into your e-mail dashboard
```

Clicking on the **Broadcast Email** links will quick jump you into the different areas covered in this guide

 Hello, CBA Instructor

 Q Search

Search

| Search by keyword      |                     |                |
|------------------------|---------------------|----------------|
| Search Properties      | Search Transactions | Saved Searches |
| For Lease              | CBA CMA             | Webinar 10/22  |
| For Sale               | Sold                | Webinar 4.30   |
| For Sale/Lease         | Leased              | Webinar 5/27   |
| New Listings (7 days)  |                     | Training 7/29  |
| New Listings (30 days) |                     | More options   |
| All Properties         |                     |                |
|                        |                     |                |

Lists

Reports

Email

#### 💼 My Listings

Catylist

Add a Listing Manage my Listings View Traffic

#### 🛪 Broadcast Email

#### Generate a

**D** Reports

Send a Listing Broadcast Post a Need/Want Adjust my Email Preferences Generate a Report Download Quarterly Reports

Terms of Use Privacy Policy

Do Not Sell My Personal Information © 2001-

My Listings

Help

Help

Tutorials & Guides View my Profile

Change Email/Password

Learn More

Keep an eye out for leads from Commercial Exchange

Your listings are getting free exposure on

🛃 Share Profile

Catylist's national listing marketplace

© 2001-2021 Catylist.

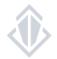

🕒 v

### **E-MAIL DASHBOARD**

**Preferences** are how you can opt-in or out of receiving e-mails from the membership via the new system

**Sent History** will show e-mails that have been sent to you from the system and it also acts as your broadcast e-mail tracker. This will show you how many CBA members received your broadcast e-mails and how many CBA members opened the broadcast e-mail.

**New Need/Want** the system now allows you to send an e-mail to the membership to let them know what you are looking for.

**New Listing Broadcast** allow you to promote your listings to other CBA members.

|     |                 |        |            |           |                |                    | ~        |            | F     | r        |
|-----|-----------------|--------|------------|-----------|----------------|--------------------|----------|------------|-------|----------|
| 0   | references      | ]      |            |           |                | 🗹 New Nee          | ed/Want  | 🗹 New List | ing B | Broadcas |
| Sen | t History       |        |            |           |                |                    |          |            |       |          |
| D   | ate             | Status | Туре       | Subject   |                |                    |          | Recipier   | ıts   | Opens    |
|     | /16/2021<br>:00 | Sent   | EXPIRATION | Listing e | expiring in 15 | days: O S Millview | Ln       |            | 1     | 1        |
|     | /16/2021<br>:00 | Sent   | EXPIRATION | Listing e | expiring in 15 | days: O S Millview | Ln       |            | 1     | 0        |
|     | /16/2021<br>:00 | Sent   | EXPIRATION | Listing e | expiring in 15 | days: 0 S Millview | Ln       |            | 1     | 1        |
|     | /16/2021<br>:00 | Sent   | EXPIRATION | Listing e | expiring in 15 | days: 0 S Millview | Ln       |            | 0     | 0        |
|     | /16/2021<br>:00 | Sent   | EXPIRATION | Listing e | expiring in 15 | days: 0 S Millview | ' Ln     |            | 1     | 0        |
|     | /16/2021<br>:00 | Sent   | EXPIRATION | Listing e | expiring in 15 | days: 8047 W Em    | erald St |            | 1     | 0        |
|     | /16/2021<br>:00 | Sent   | EXPIRATION | Listing e | expiring in 15 | days: 0 S Millview | ' Ln     |            | 0     | 0        |
|     | /16/2021<br>:00 | Sent   | EXPIRATION | Listing e | expiring in 15 | days: 3116 E State | St       |            | 1     | 0        |
|     | /16/2021        | Sent   | EXPIRATION | Listing e | expiring in 15 | days: 3116 E State | St       |            | 0     | 0        |
|     | /16/2021<br>:00 | Sent   | EXPIRATION | Listing e | expiring in 15 | days: 3116 E State | St       |            | 0     | 0        |
|     |                 |        |            |           | 9,625 E        | mails Prev 1       | 2 3      | 4 5        | 963   | Next     |

Terms of Use Privacy Policy Do Not Sell My Personal Information © 2001-2021 Catylist

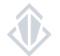

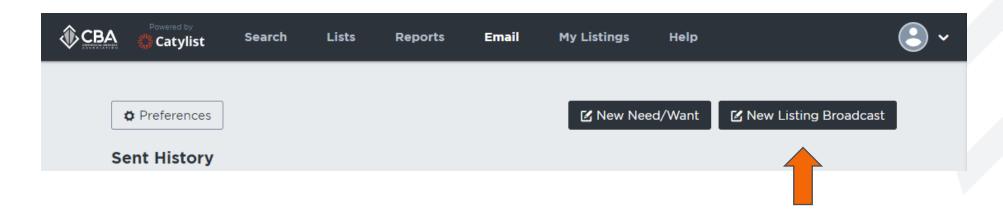

Broadcast e-mails or "Eblasts" allow you to promote your listings to other CBA members.

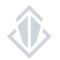

| <b>Choose Property</b><br>Select which property you'd like to include in the broadcast. |                            |                  |  |  |  |  |
|-----------------------------------------------------------------------------------------|----------------------------|------------------|--|--|--|--|
| My Properties (select one)                                                              |                            |                  |  |  |  |  |
| Search                                                                                  |                            |                  |  |  |  |  |
| O 🗾 12011 113 Ave NE                                                                    | Land                       | 100 SF           |  |  |  |  |
| O 🗾 12007 113 Ave NE                                                                    | <ul> <li>Retail</li> </ul> | 1,200 SF         |  |  |  |  |
| 0 🖬                                                                                     | Land                       | 9.71 Acres       |  |  |  |  |
| O 🗾 Big Tail Rd                                                                         | Land                       | 1,234 SF         |  |  |  |  |
| ● 🚁 12131 113th Ave NE                                                                  | <ul> <li>Office</li> </ul> | 10 SF - 1,000 SF |  |  |  |  |
| 🔿 🌃 Touchstone Kirkland Building                                                        | <ul> <li>Office</li> </ul> | 1,000 SF         |  |  |  |  |
|                                                                                         | 6 Properties               | Prev 1 Next      |  |  |  |  |
|                                                                                         |                            | Cancel Next 🔿    |  |  |  |  |

**Step 1:** Select the property you would like to send a broadcast out on

#### $\otimes$ **Choose Listings & Flyers** Select which listings and flyer you'd like to include in the broadcast. 12131 113th Ave NE Office 10 SF - 1,000 SF Listings (can select multiple) Office For Lease 10 SF 🔽 🎫 Office For Lease 100 SF suite 7 🛋 Office For Lease 1.000 SF **~**

The selection does not include any available flyers.

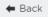

Cancel Next →

**Step 2:** Select the listing(s) you would like to send a broadcast email on

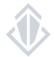

**Step 3:** Make the changes to the title and the message of the broadcast e-mail here if you would like to make them.

If you do not change the title, the system will generate based on the type of listing, location, and square feet available of the listings.

If you do not change the message, it will simply pull the comments directly from your listing. Making changes here will not change your listing comments – just the message in your broadcast e-mail.

#### **Custom Information**

Compose the custom title and message to include in your broadcast.

Title:

Office for Lease in Kirkland (100 - 1,000 SF)

#### Message:

The text in your listing will appear here.

🗲 Back

Cancel Next 🛋

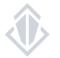

\*Please remember if you're making a change to the text should not be in all caps.

**Step 4:** Review your broadcast e-mail. Make sure that the image is attached, and the text is correct. If you need to make a change you can simply hit the back button.

You will also need to fill in the reason for the broadcast e-mail to be sent out such as it has been four weeks, has there been a change in price, etc.

Once you confirm and update these details you can click "Submit" and the broadcast will go to the CBA staff for review.

These broadcast e-mails are reviewed regularly throughout the day, once your broadcast has been approved and sent out you can track the number of recipients in your E-mail dashboard.

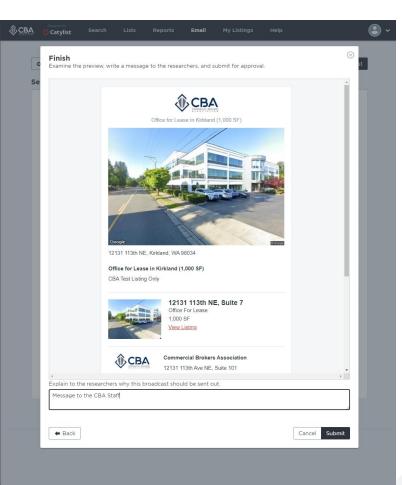

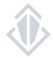

### **BROADCAST E-MAIL GUIDELINES**

- You may send out a broadcast on a particular listing once every 4 weeks unless there is an extenuating circumstance (Example- major price reduction or upcoming broker open house)
- Brokers are allowed to send a maximum of 4 broadcast emails per day.
- Duplicates or too many requests for the same Broadcast will be rejected
- Flyers attached to the listing must have the same broker information. No non-member contacts or competitor links are allowed
- You will now track your broadcast e-mail information through the sent history in your e-mail dashboard
- If your Broadcast was not approved for any reason such as missing information, you will be sent an email from CBA explaining the reasons it was not approved. Please respond back to us with any missing information or make the appropriate updates to ensure your Broadcast gets out in a timely manner
- If you want to receive your own broadcast, you will need to ensure your preferences are updated to receive Broadcasts for the specific areas and asset classes of this listing
- The broadcast requests are checked by CBA every 2 hours to ensure that they are send out in a timely fashion

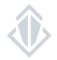

### **POSTING A WANT/NEED**

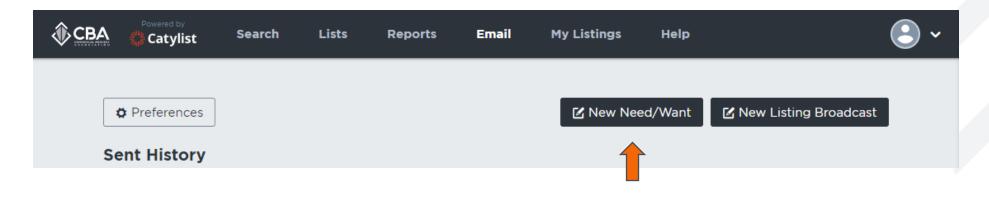

The Needs and Wants email option is designed for you to send out your specific needs to the membership to see if they have any properties that would best fit what you're looking for if you've been unsuccessful with finding the proper spaces via a traditional search

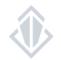

### **POSTING A WANT/NEED**

#### Post a Need/Want

Needs/Wants are properties that you (or your client) seek to purchase or rent.

This requirement will be broadcast via email to members who have matching preferences.

| Looking for   | ◯ Sale                                                 |
|---------------|--------------------------------------------------------|
|               | O Lease                                                |
|               | O Sale or Lease                                        |
|               |                                                        |
| Property Type | ▼                                                      |
|               |                                                        |
|               |                                                        |
| Locations     | Add an area (city, county, zip, submarket, etc)        |
|               |                                                        |
| Title         | I.e. 'Looking for 10,000 SF of Office Space'           |
|               |                                                        |
| Description   | Tell us more about the property required. Be specific! |
|               |                                                        |
|               |                                                        |
|               |                                                        |
|               |                                                        |
|               |                                                        |
|               |                                                        |
|               |                                                        |
|               | Reset Submit                                           |
|               |                                                        |

In order to post a want/need to the membership you will need to fill in the following categories:

**Looking For** choose if you want just sale listings, lease listings or both types of listings.

Property Type allows you to select the specific asset class you are looking for

**Locations** can be entered as a city, a state, a county, a zip code, and you can even use the old CBA Submarkets\*.

Title give a brief idea of what you're looking for

**Description** this is where you'll want to get very specific about what you're looking for so that when the membership reaches out to you their listing best fits your needs.

\*In order to use the old CBA Submarket you must first type CBA and then the name of the submarket

### **ADJUSTING YOUR EMAIL PREFERENCES**

#### Opting in and out of receiving broadcast e-mails

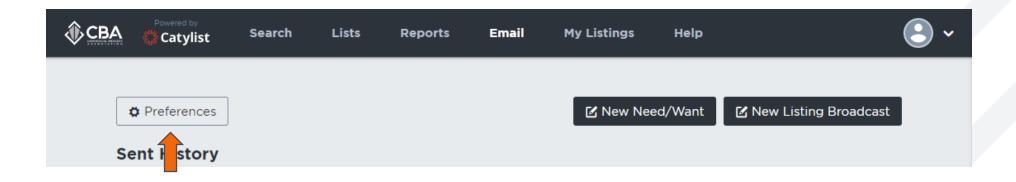

To opt-in to receiving broadcast e-mails, you will want to set up your e-mail preferences. You will not receive any broadcast or Want/Needs e-mails if you have not set up your preferences.

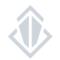

## **ADJUSTING YOUR EMAIL PREFERENCES**

In order to receive broadcast e-mails for specific locations and asset classes you will need to first remove the "Washington + All Types + Sale or Lease" and set up new subscriptions. To set these up you will need to specify the location, property types, and type of listing you would like to receive broadcast e-mails on.

**Location** can be entered as a city, a state, a county, a zip code, and you can even use the old CBA Submarkets\*.

**Property Type** allows you to select a specific asset class or you can keep it open to receiving any type of property in the area of interest you select

**Listing Type** choose if you want to see just sale listings, lease listings or both types of listing.

#### Areas and Types of Interest

Specify the location and property type combinations for which you'd like to receive broadcast email.

| New subscription    | ub Any Type 🔻                  | ▼ Sale or Lea ▼ | Add    |
|---------------------|--------------------------------|-----------------|--------|
| 98042               | Any Type                       | Lease           | Remove |
| CBA Fremont/Ballard | <ul> <li>Industrial</li> </ul> | Sale or Lease   | Remove |
| Seattle, WA         | <ul> <li>Retail</li> </ul>     | Sale            | Remove |

\*In order to use the old CBA Submarket you must first type CBA and then the name of the submarket

### **ADJUSTING YOUR EMAIL PREFERENCES**

| Email Receipt Preferences<br>Choose which kinds of emails you would like to receive.<br>Needs/Wants<br>Messages about a particular need for<br>commercial real estate, posted by a<br>member or the general public.                      | Your email receipt preferences allow you to opt-in to receiving<br>the following types of e-mails from the system and allow you to<br>select how soon some of these e-mails come to you. | 0                                                                                                    |
|----------------------------------------------------------------------------------------------------|----------------------------------------------------------------------------------------------------|----------------------------------------------------------------------------------------------------|
| Leads<br>Messages about recent leads for active<br>listings.<br>Viewed Viewed Viewed Contact Info<br>Emailed Agent                                                                                                    | Secondary Emails<br>Have others receive emails that were sent to you.<br>Alternate Address<br>Route all of your emails to a different address instead of your primary one.               | If you do not want the system<br>emails to go to the email account<br>attached to your CBA account you<br>can enter the email you'd prefer |
| Listing Broadcasts<br>Messages with one or more property<br>listings attached, sent by a Catylist<br>Network member.                                                                                                    | Email address       Change         Copied Addresses       Carbon copy another email address on all messages you receive.                                                                 | them to go to here.                                                                                                    |
| Messages from Catylist Infrequent messages about new features, training sessions, and related products and services.                                                                                                    | (none specified) Email address Add                                                                                                    | If you would like a second e-mail<br>address to receive all the same<br>messages that you do, you can<br>enter that second e-mail here.    |
| If you are getting emails from one sender that<br>just don't match your needs and somehow they<br>keep getting through the filter, you can choose to<br>block somebody from sending you a broadcast<br>at any time without them knowing. | Blocked Senders Any messages sent to you from the emails below will be blocked. (none specified) Email address Add                                                                       |                                                                                                    |

13

All rights reserved